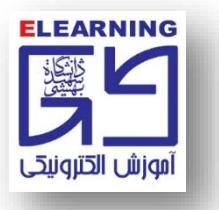

**تست صدا در ويندوز 7 )7 Windows)**

**-1 بر روي دکمه Start ويندوز کليک کنيد.**

**-2 سپس عبارت Recorder Sound را در کادر تايپ کنيد.**

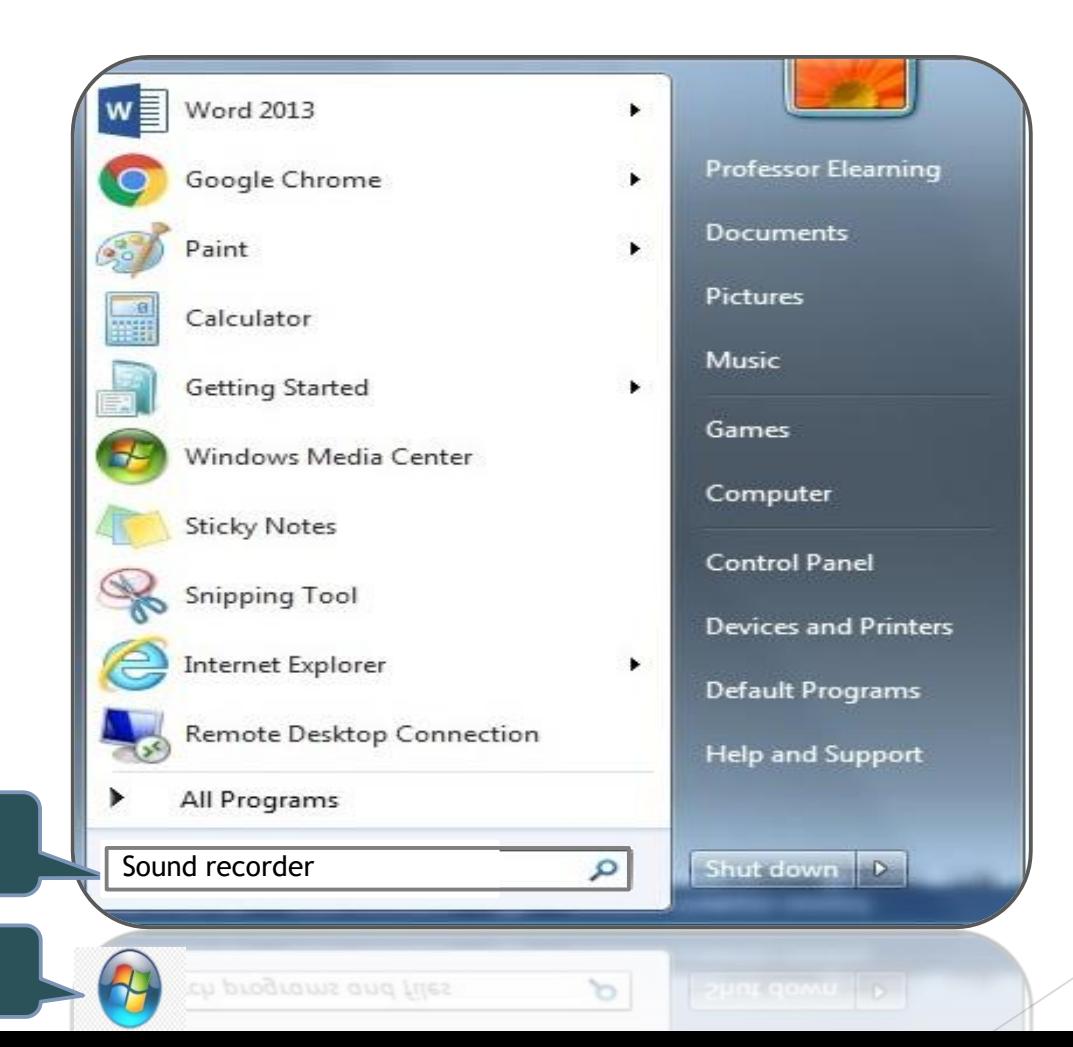

**2**

**1**

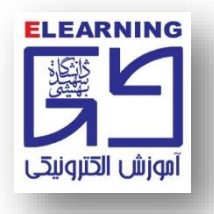

**-3 پس از تايپ Recorder Sound در کادر مربوطه، نرم افزار در ليست برنامه ها قابل مشاهده خواهد بود.**

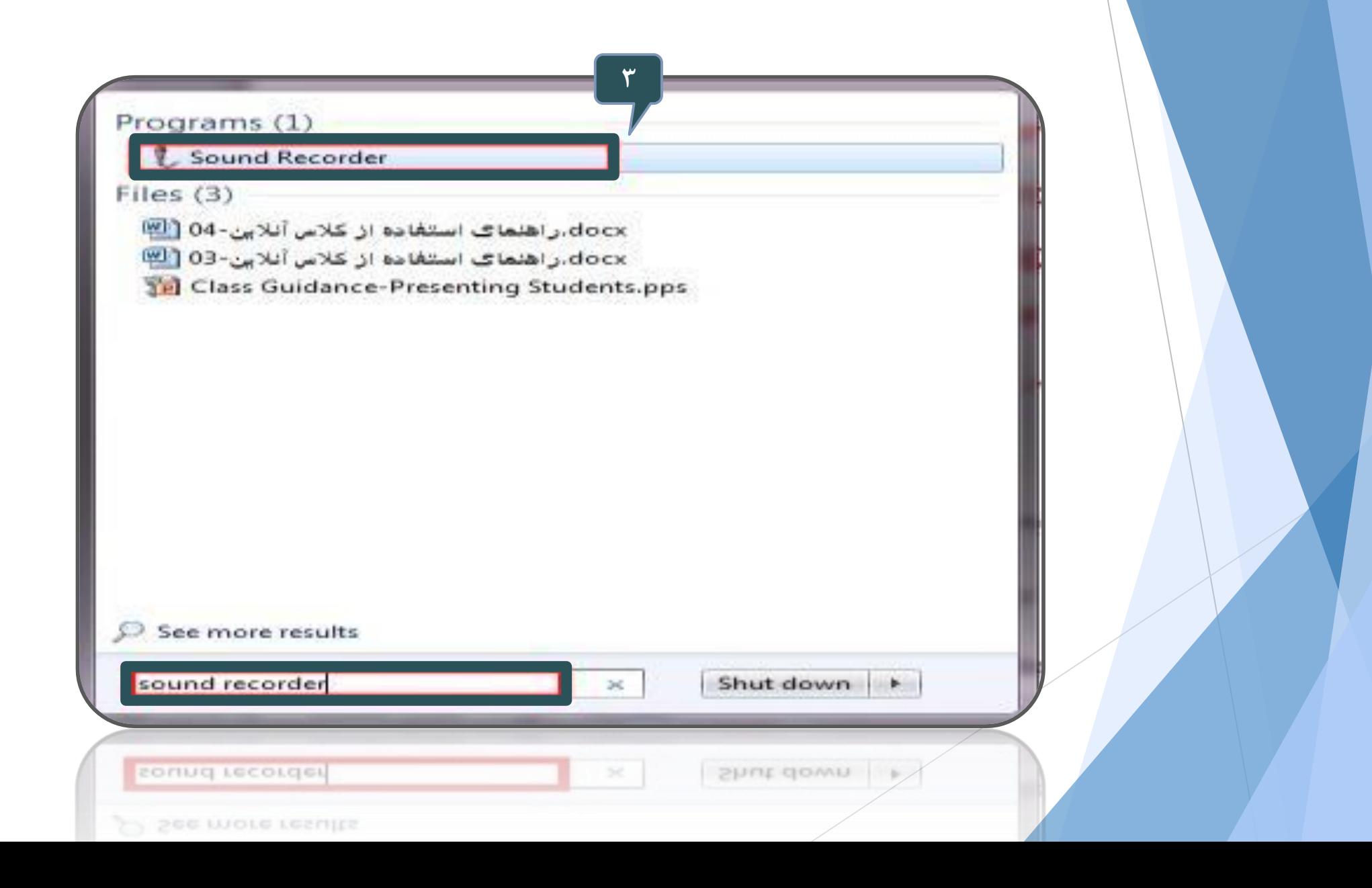

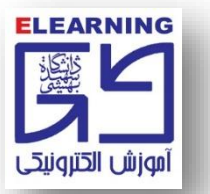

**-4 با کليک برروي Recording Start، صداي خود را با نرم افزار ضبط کنيد.**

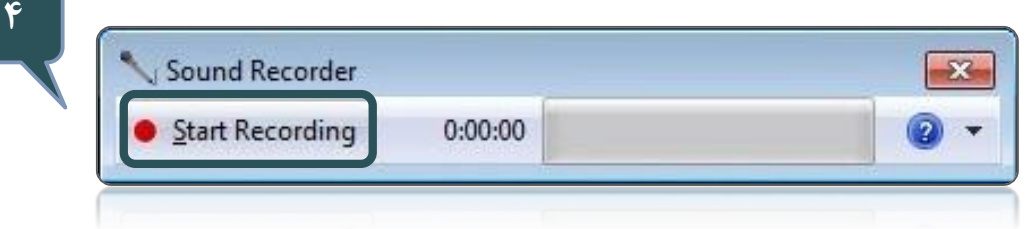

**-5 جهت توقف پروسه ضبط صدا، بر روي دکمه Recording Stop کليک کنيد.**

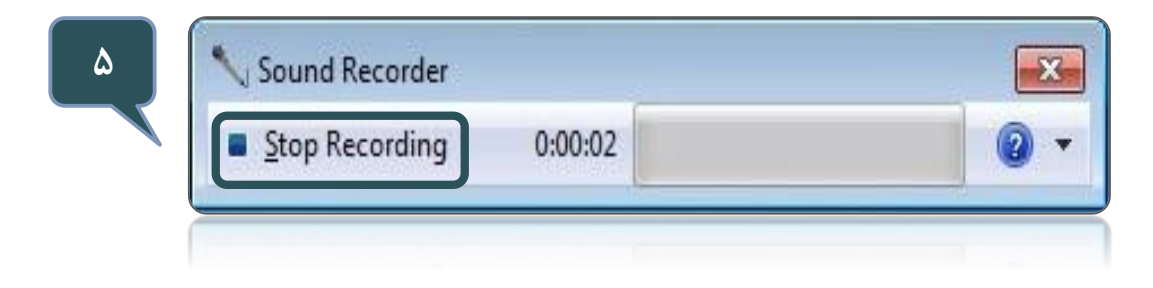

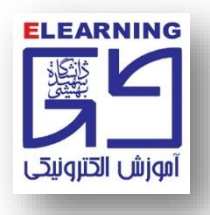

۶- پس از توقف پروسه ضبط صدا، پنجرهای مانند پنجره زیر نمایش داده میشود. در آدرس مورد نظر فایل را **ذخيره نماييد.**

در نهایت فایل را در یک نرمافزار پخش صدا در ویندوز اجرا کنید و به صدای ضبط شده دقت کرده تا از صحت **عملکرد ميکروفون خود اطمينان حاصل کنيد.**

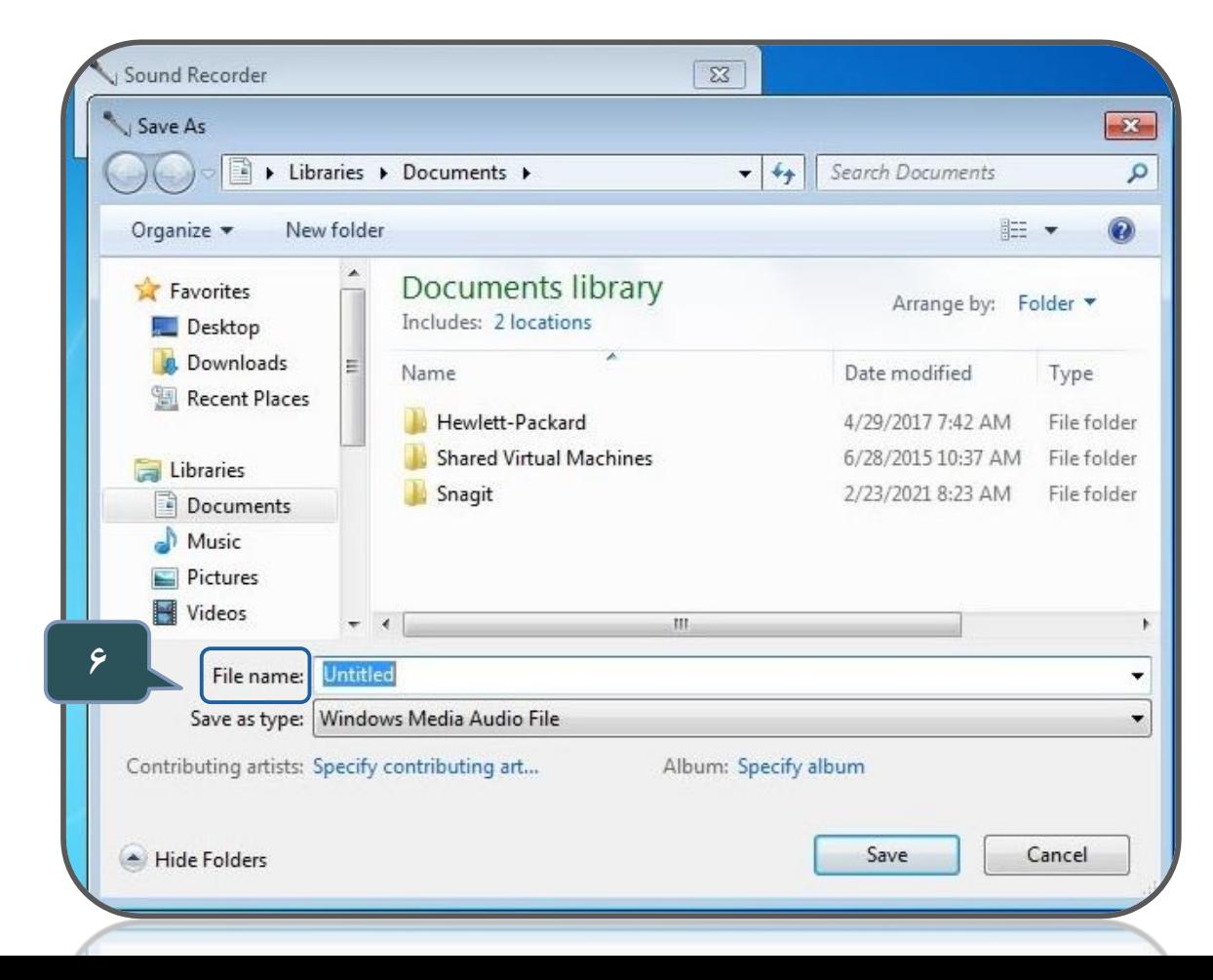